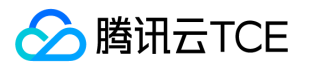

# 弹性网卡(ENI)

# 产品文档

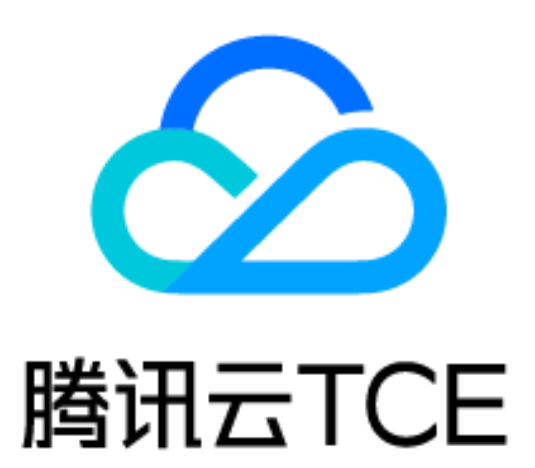

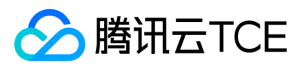

### 文档目录

[产品简介](#page-2-0)

[产品概述](#page-2-1)

[相关概念](#page-3-0)

[使用限制](#page-4-0)

[相关产品](#page-5-0)

[操作指南](#page-6-0)

[创建弹性网卡](#page-6-1)

[绑定和配置云服务器](#page-7-0)

[解绑云服务器](#page-13-0)

[查看弹性网卡](#page-14-0)

[删除弹性网卡](#page-15-0)

[申请辅助内网IP](#page-16-0)

[释放辅助内网IP](#page-17-0)

[绑定弹性公网IP](#page-18-0)

[解绑弹性公网IP](#page-19-0)

[修改主内网IP](#page-20-0)

[修改所属子网](#page-21-0)

[申请和释放 IPv6](#page-22-0)

[常见问题](#page-23-0)

[概念类](#page-23-1)

[功能类](#page-24-0)

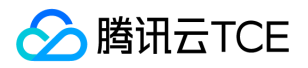

# <span id="page-2-1"></span><span id="page-2-0"></span>产品简介 产品概述

最近更新时间: 2024-06-12 15:06:00

# 简介

弹性网卡(Elastic Network Interface, ENI)是绑定私有网络(Virtual Private Cloud, VPC)内云服务器的一种 弹性网络接口,可在多个云服务器间自由迁移。弹性网卡对配置管理网络与搭建高可靠网络方案有较大帮助。您可 以在云服务器上绑定同一可用区下的多个弹性网卡,实现高可用网络方案;也可以在弹性网卡上绑定多个内网 IP, 实现单主机多 IP 部署。

### 产品功能

### 多网卡

云服务器除创建时自动生产的主网卡外,支持绑定多个辅助弹性网卡。弹性网卡可以属于相同私有网络和可用区下 的不同子网,每个网卡支持配置独立的安全组,网卡所在子网可以配置独立的路由转发策略。

### 灵活迁移

弹性网卡可以自由地在相同私有网络、可用区下的云服务器间自由迁移,弹性网卡与云服务器解绑时,保留已绑定 内网 IP、弹性公网 IP 和安全组策略,迁移后无需重新配置关联关系。

### 多 IP

根据云服务器配置不同,弹性网卡最多可支持绑定 30 个内网 IP,每个内网 IP 可以绑定独立的弹性公网 IP。单台云 服务器可以通过多个弹性公网 IP 开放多个相同端口。弹性网卡和内、外网 IP 的绑定关系不随弹性网卡解绑云服务 器而变化。

#### 独立路由转发

云服务器可以绑定位于相同私有网络、可用区下位于不同子网的弹性网卡,每个子网可以独立设定路由转发策略, 从而实现网络隔离。您也可以在云服务器内设定路由策略,实现将特定目的端的网络流量指向不同网卡。

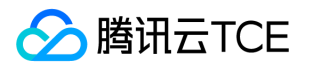

### <span id="page-3-0"></span>相关概念

最近更新时间: 2024-06-12 15:06:00

在使用弹性网卡前,您需要了解以下相关概念。

### 主网卡或辅助网卡

- 私有网络的云服务器创建时联动创建的网卡为主网卡,用户自行创建的网卡为辅助网卡。
- 主网卡不支持绑定和解绑,辅助网卡支持绑定解绑。

### 主内网 IP

- 弹性网卡的主内网 IP,在弹性网卡创建时,可由系统随机分配,也可由用户自行制定。
- 主网卡的主内网 IP 支持修改,辅助网卡的主内网 IP 不支持修改。

#### 辅助内网 IP

- 弹性网卡主 IP 以外绑定的辅助内网 IP,由用户在创建或编辑弹性网卡时自行配置。
- 辅助内网 IP 支持绑定和解绑。

### 弹性公网 IP

与弹性网卡上的内网 IP 一一绑定。

### 安全组

弹性网卡可以绑定一个或多个安全组。

### MAC 地址

弹性网卡有全局唯一的 MAC 地址。

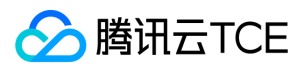

# <span id="page-4-0"></span>使用限制

最近更新时间: 2024-06-12 15:06:00

根据 CPU 和内存配置不同,云服务器可以绑定的弹性网卡数和单网卡绑定内网 IP 数有较大不同。弹性网卡和单网 卡内网 IP 配额如下表所示。

注意:

- 单个网卡绑定内网 IP 数量仅代表网卡可以绑定的内网 IP 数量上限,不承诺按照上限提供 EIP 配额,账号的 EIP 配额按照 EIP使用限制提供。
- 弹性网卡数虽代表对应配置服务器可以绑定的网卡数量,但同一个 VPC 下的云服务器最多绑定1000个弹性 网卡。

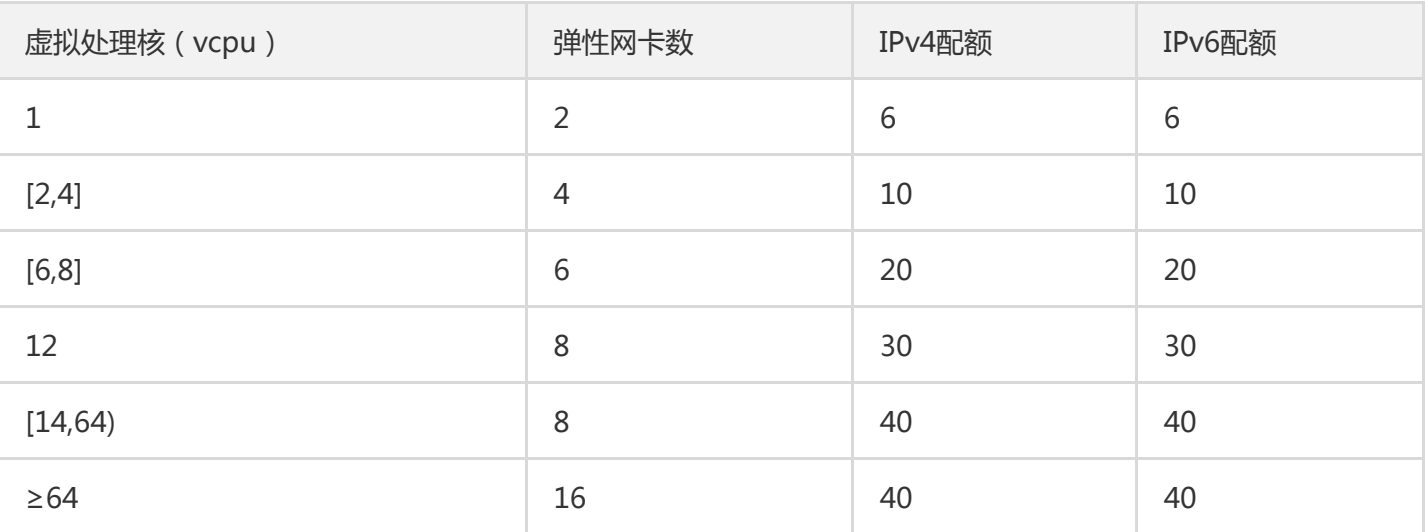

说明:

- 云服务器机型详情请参见 实例规格。
- BMS支持32个弹性网卡,每个弹性网卡支持20个辅助内网 IP。

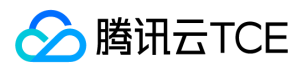

# <span id="page-5-0"></span>相关产品

最近更新时间: 2024-06-12 15:06:00

### 弹性网卡相关产品信息,请参见下表:

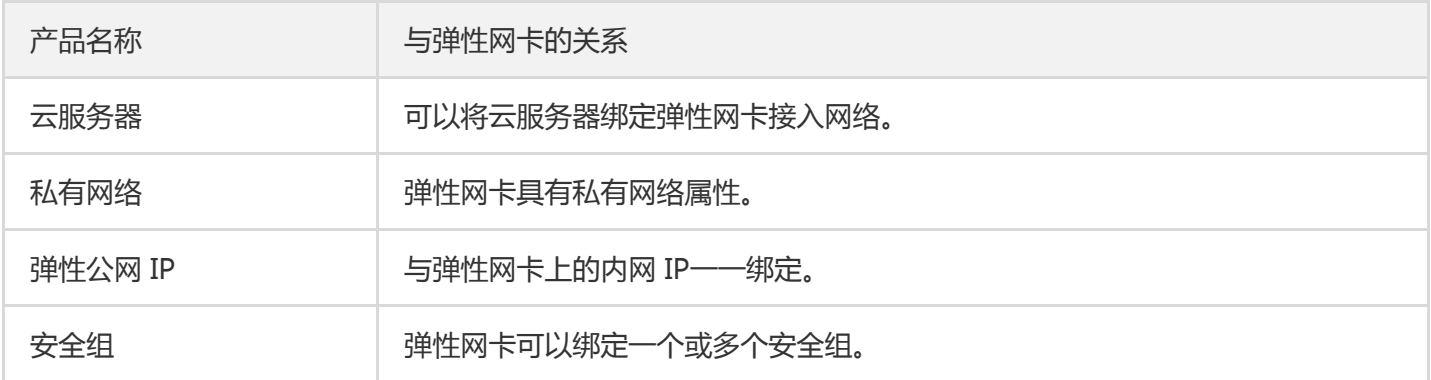

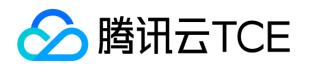

# <span id="page-6-1"></span><span id="page-6-0"></span>操作指南 创建弹性网卡

最近更新时间: 2024-06-12 15:06:00

1. 登录私有网络控制台。单击左侧目录中的【弹性网卡】, 进入弹性网卡列表页。

- 2. 选择地区和私有网络, 单击【新建】。
- 3. 在弹窗中选择弹性网卡的所在私有网络、子网后,选择分配的内网 IP (可自动生成也可手动填写), 设置标签信 息。
- 4. 完成参数设置后,单击【确定】。

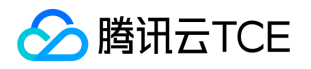

### <span id="page-7-0"></span>绑定和配置云服务器

最近更新时间: 2024-06-12 15:06:00

### 一、绑定云服务器

- 1. 登录私有网络控制台,单击左侧目录中【IP与网卡】>【弹性网卡】,进入弹性网卡列表页。
- 2. 找到需要绑定和配置的弹性网卡所在行,单击操作栏中的【绑定云主机】。
	- 注意:

仅支持绑定和弹性网卡在相同可用区的云服务器。

3. 在弹框中,选择需要绑定的云服务器,单击【确定】完成绑定。

### 二、配置云服务器

#### Linux 下的配置步骤

说明:

如下步骤以 CentOS 7 及以上版本为例。

1. 以管理员身份登录云服务器,执行以下命令。

cd /etc/sysconfig/network-scripts/

- 2. 创建新网卡的配置文件 ifcfg-eth1。
	- i. 输入如下命令。

cp ifcfg-eth0 ifcfg-eth1

ii. 输入命令修改配置文件内容。

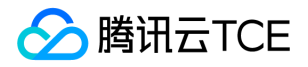

vim ifcfg-eth1

iii. 按 "i" 切换至编辑模式,把配置文件内容修改为:

DEVICE='eth1' NM\_CONTROLLED='yes' ONBOOT='yes' IPADDR='192.168.1.62' # 根据实际填写,此处写弹性网卡上的 IP 地址 NETMASK='255.255.255.192' #根据实际填写,此处写子网掩码 #GATEWAY='192.168.1.1' #根据实际需要填写。因为eth0文件定义了网关,这里不再写网关,避免网关 冲突

说明:

查看弹性网卡上的 IP 地址与子网掩码的方法,请在下文的附录中进行查看。

iv. 修改后保存配置文件并退出(在 vim 的末行模式下按 "Esc",输入 "wq!" 并回车)。

3. 输入如下命令重启网络服务。

systemctl restart network

- 4. 检查和确认 IP 正确配置。
	- i. 输入如下命令查看 IP。

ip addr

ii. 确认辅助网卡和辅助网卡上的 IP 可见, 如下图所示。

5. 根据业务实际情况配置路由。 按照上述步骤配置好后, Linux 镜像还是默认都从主网卡发包。您可通过策略路由 让报文从哪个网卡进,并从该网卡返回。

i. 创建两张路由表。

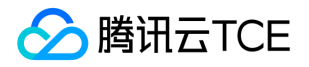

echo "10 t1" >> /etc/iproute2/rt\_tables echo "20 t2" >> /etc/iproute2/rt\_tables

#### ii. 给两个路由表添加默认路由。

ip route add default dev eth0 via 192.168.1.1 table 10 ip route add default dev eth1 via 192.168.1.1 table 20

#### 注意:

上述两个命令中, 192.168.1.1 要分别替换成主网卡所属子网的网关,以及辅助网卡所属子网的网关。

#### iii. 配置策略路由。

ip rule add from 192.168.1.5 table 10 ip rule add from 192.168.1.62 table 20

注意:

- 上述两个命令中, IP 要分别替换成主网卡上的 IP, 以及辅助网卡上的 IP。
- 网络重启后要重新配置路由。
- iv. 至此配置完成,可用同一个子网下的 CVM, 来 Ping 内网地址, 能 Ping 通即说明成功。如无其他 CVM, 可 以给辅助网卡的内网 IP 绑定公网 IP, Ping 该公网 IP 来验证。

#### Windows 下的配置步骤

情况一:如果 Windows 操作系统设置了 DHCP, 则无需配置, 即能支持自动识别辅助网卡以及网卡上的 IP。如下 图所示。

情况二: 如果 Windows 操作系统没有设置 DHCP, 则需要在操作系统内, 把内网 IP 配上。操作步骤如下:

1. 登录云控制台, 把弹性网卡绑定云服务器。

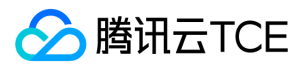

2. 在操作系统中,手动填写 IP 信息(按实际填写)。

3. 查看手动填写的 IP。

4. 用同一个子网下的 CVM,来 Ping 内网地址,能 Ping 通即说明成功。如无其他 CVM,可以给辅助网卡的内网 IP 绑定公网 IP, Ping 该公网 IP 来验证。

#### 三、附录

#### 查看弹性网卡上的 IP 地址

- 1. 登录私有网络控制台,单击左侧目录中的【IP与网卡】>【弹性网卡】,进入弹性网卡列表页。
- 2. 单击弹性网卡 ID,进入详情页。
- 3. 选择【IPv4地址管理】标签页, 查看弹性网卡上的 IP 地址, 即内网 IP。

#### 查看弹性网卡的子网掩码

- 1. 登录 私有网络控制台,单击左侧目录中的【IP与网卡】>【弹性网卡】,进入弹性网卡列表页。
- 2. 单击弹性网卡 ID, 进入详情页, 查看弹性网卡的子网掩码。

如下图所示,所属子网的 CIDR 位数为/24, 即弹性网卡的子网掩码为:

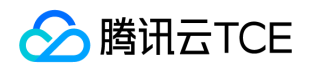

#### 255.255.255.0

CIDR 位数与子网掩码的对应关系如下表所示。

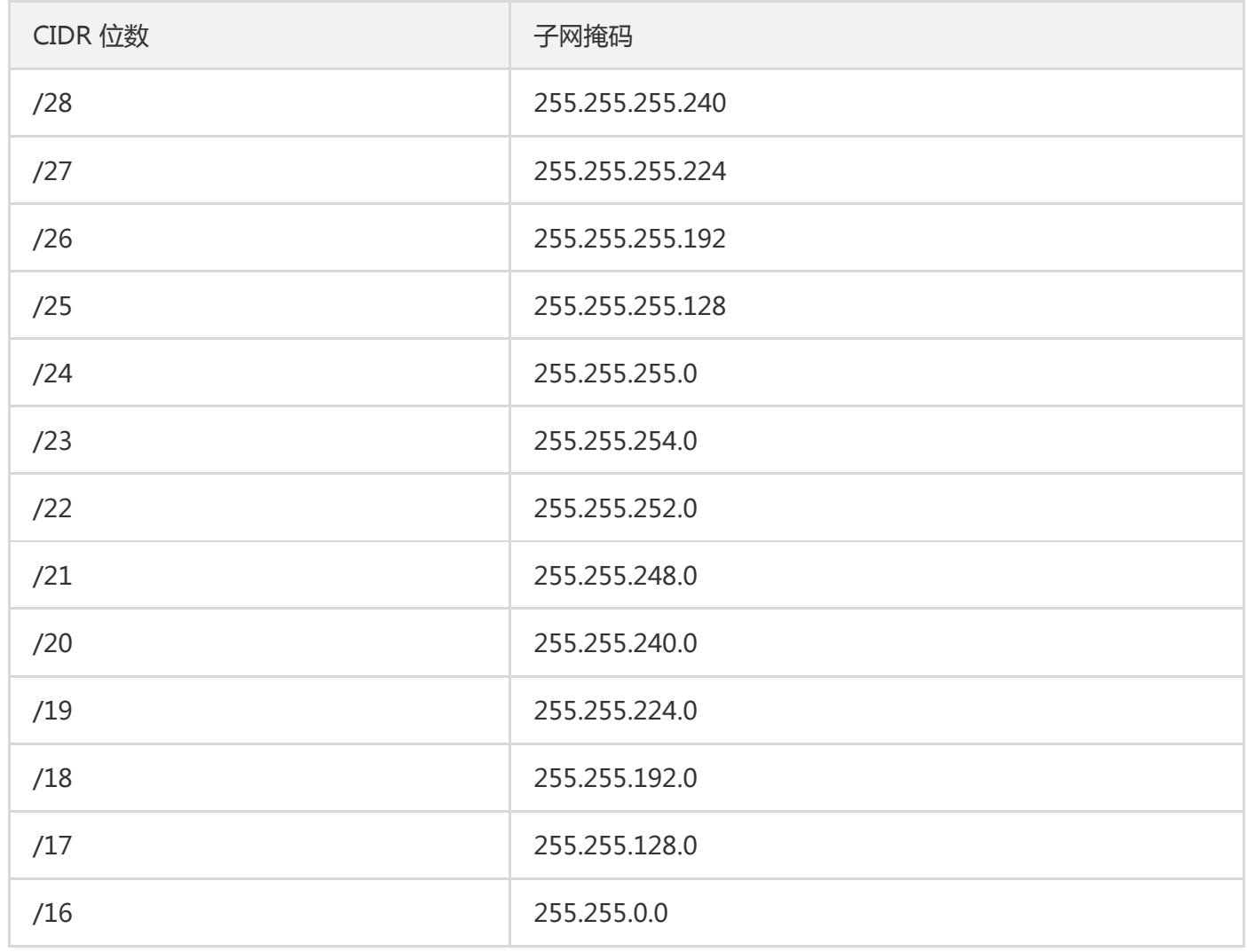

### 查看网关

如果您未更改其他设置,则网关为子网网段的首个 IP。例如,子网网段为: 192.168.1.0/24, 则网关 为: 192.168.1.1 。如果您不清楚弹性网卡的所属子网网段,您可:

1. 登录私有网络控制台,单击左侧目录中的【IP与网卡】>【弹性网卡】,进入弹性网卡列表页。

2. 单击弹性网卡 ID, 进入详情页, 查看弹性网卡的所属子网, 如下图中的所属子网网段的首个 IP,

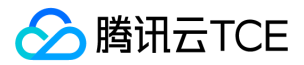

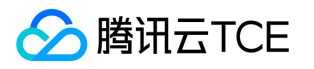

# <span id="page-13-0"></span>解绑云服务器

最近更新时间: 2024-06-12 15:06:00

1. 登录 私有网络控制台, 单击左侧目录中的【IP与网卡】>【弹性网卡】, 进入弹性网卡列表页。

2. 找到需要解绑的弹性网卡所在行,单击操作栏中的【解绑云主机】。

#### 3. 在弹框中单击【确定】即可。

说明: 弹性网卡解绑后,将保留其关联的内网 IP、弹性公网 IP、安全组等信息。

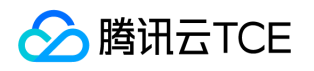

# <span id="page-14-0"></span>查看弹性网卡

最近更新时间: 2024-06-12 15:06:00

- 1. 登录 私有网络控制台。
- 2. 单击左侧目录中的【IP与网卡】>【弹性网卡】,进入弹性网卡列表页。
- 3. 单击需要查看的实例 ID, 即可进入详情页。

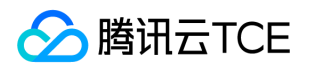

# <span id="page-15-0"></span>删除弹性网卡

最近更新时间: 2024-06-12 15:06:00

### 注意:

- 弹性网卡删除后,将自动解绑关联的内网 IP、弹性公网 IP 和安全组。
- 仅能删除未关联云服务器的弹性网卡。
- 主网卡将在云服务器删除后一同删除。

1. 登录 私有网络控制台, 单击左侧目录中的【IP与网卡】>【弹性网卡】, 进入弹性网卡列表页。

2. 找到需要删除的弹性网卡所在行, 单击操作栏中的【删除】。

3. 在弹框中单击【确定】即可。

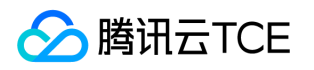

# <span id="page-16-0"></span>申请辅助内网IP

最近更新时间: 2024-06-12 15:06:00

- 1. 登录 私有网络控制台, 单击左侧目录中的【IP与网卡】>【弹性网卡】, 进入弹性网卡列表页。
- 2. 单击需要申请辅助内网 IP 的实例 ID, 进入详情页。
- 3. 单击【IPv4地址管理】选项卡, 在界面单击【分配内网 IP】, 在弹出框中选择自动分配, 或手动填写要分配的内 网 IP 地址。

说明: 如果您选择手动填写, 请确认填写内网 IP 在所属子网网段内, 且不属于系统保留 IP。 例如, 所属 子网网段为: 10.0.0.0/24, 则可填的内网 IP 范围 为: 10.0.0.2 - 10.0.0.254,

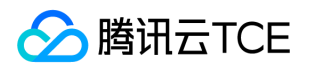

# <span id="page-17-0"></span>释放辅助内网IP

最近更新时间: 2024-06-12 15:06:00

#### 注意:

- 弹性网卡仅支持辅助 IP 释放,主 IP 不支持释放。
- 内网 IP 解绑后,将自动解绑关联的弹性公网 IP。

1. 登录 私有网络控制台,单击左侧目录中的【IP与网卡】>【弹性网卡】,进入弹性网卡列表页。

- 2. 单击需要查看的实例 ID, 进入详情页。单击选项卡中的【IPv4地址管理】, 找到需要释放的内网 IP 所在行, 单 击操作栏中的【释放】。
- 3. 在弹框中单击【确定】完成操作。

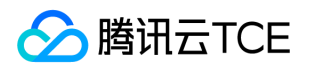

# <span id="page-18-0"></span>绑定弹性公网IP

最近更新时间: 2024-06-12 15:06:00

- 1. 登录私有网络控制台,单击左侧目录中的【IP与网卡】>【弹性网卡】,进入弹性网卡列表页。
- 2. 单击需要绑定的实例 ID, 进入详情页。单击选项卡中的【IPv4地址管理】。
- 3. 单击需绑定的内网 IP 所在行中 "已绑定弹性公网 IP" 列的【绑定】。

4.在弹出框中:

- 若有可选的弹性公网 IP,选中并单击【确定】即可。
- 若无可选的弹性公网 IP,可单击弹框上方的【新建】进行申请,申请成功后返回弹出框并单击【刷新】,即可看 见申请的弹性公网 IP,选中并单击【确定】即可。

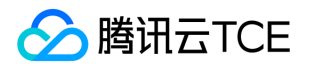

# <span id="page-19-0"></span>解绑弹性公网IP

最近更新时间: 2024-06-12 15:06:00

- 1. 登录 私有网络控制台,单击左侧目录中的【IP与网卡】>【弹性网卡】,进入弹性网卡列表页。
- 2. 单击需要绑定的实例 ID, 进入详情页。单击选项卡中的【IPv4地址管理】, 单击需解绑的内网 IP 所在行中 "已绑 定弹性公网 IP" 列的【解绑】。
- 3. 在弹框中单击【确定】即可。

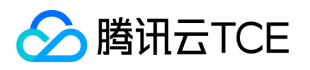

# <span id="page-20-0"></span>修改主内网IP

最近更新时间: 2024-06-12 15:06:00

注意:

只有主网卡支持内网IP的修改,手工创建的弹性网卡(辅助网卡)IP 不支持修改。

1. 登录 私有网络控制台,单击左侧目录中的【IP与网卡】>【弹性网卡】, 进入弹性网卡列表页。

- 2. 单击需要查看的实例 ID, 进入详情页。单击选项卡中的【IPv4地址管理】, 单击需要修改的主内网 IP 所在行的 【修改主 IP】。
- 3. 在弹框中单击【确定】完成操作。

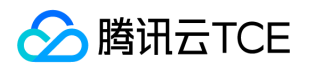

# <span id="page-21-0"></span>修改所属子网

最近更新时间: 2024-06-12 15:06:00

#### 注意:

- 仅主网卡可以修改所属子网。
- 更改所属子网前,请先解绑所有辅助 IP。
- 仅可以将子网修改为同可用区下的其他子网。

1. 登录 私有网络控制台, 单击左侧目录中的【弹性网卡】, 进入弹性网卡列表页。

2. 单击需要查看的实例 ID, 进入详情页。单击选项卡中的【IP管理】, 单击所属子网后的【更换子网】。

3. 在弹出框中选择需要更换的子网, 并指定新的主 IP。

4. 单击【确定】即可。

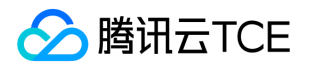

### <span id="page-22-0"></span>申请和释放 IPv6

最近更新时间: 2024-06-12 15:06:00

- 1. 登录 私有网络控制台 。
- 2. 单击左侧目录中的【IP 与网卡】>【弹性网卡】,进入弹性网卡列表页。
- 3. 单击需要查看的实例 ID, 进入详情页。
- 4. 选择【IPv6 地址管理】标签页,单击【分配 IP】申请 IPv6 地址。

说明:

弹性网卡标准配置为1个IPv6地址的配额,如您需要多个IPv6地址,请联系云平台管理员为您修改配额,最 大支持10个IPv6地址。

- 5. 在弹窗中单击【确定】。
- 6. 在"IPv6 地址管理"标签页中,您可看到系统已为弹性网卡分配一个 IPv6 地址。
- 7. 您可以通过单击操作栏下的【释放】,释放 IPv6 地址。

说明:

释放前,请先关闭该 IPv6 地址的公网。

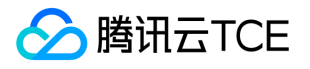

# <span id="page-23-0"></span>常见问题

# <span id="page-23-1"></span>概念类

最近更新时间: 2024-06-12 15:06:00

### 一、什么是弹性网卡?

- 弹性网卡是一种虚拟的网络接口,用户可以将云服务器绑定弹性网卡接入网络。弹性网卡在配置管理网络、搭建 高可靠网络方案的时候有较大的帮助。
- 弹性网卡具有私有网络、可用区和子网属性,只可以绑定相同可用区下的云服务器。一台云服务器可以绑定多个 弹性网卡,具体绑定数量将根据主机规格而定。

### 二、主网卡和辅助网卡有什么区别?

- 主网卡是由系统给用户分配的,信息不可以修改。
- 辅助网卡是由用户建立的,信息可以修改。

### 三、使用弹性网卡有什么约束?

根据 CPU 和内存配置不同, 云服务器可以绑定的弹性网卡数和单网卡绑定内网 IP 数有较大不同, 详情请参见使用 限制。

### 四、弹性公网 IP 不通怎么办?

弹性公网 IP 不通, 一般有如下原因:

- 弹性 IP 地址没有绑定云产品。
- 安全策略无效。用户可以查看安全策略( 安全组或网络 ACL)是否有生效。
- 禁止端口访问。即使绑定的云产品实例有安全策略,但端口被禁止访问,那么弹性公网 IP 的端口也是无法访问 的。例如:禁止 8080 端口访问,那么弹性公网 IP 的 8080 端口也是无法访问的。

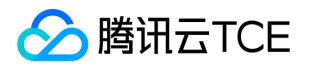

### <span id="page-24-0"></span>功能类

最近更新时间: 2024-06-12 15:06:00

#### 如何绑定云服务器?

用户可以进入私有网络控制台绑定云服务器。

#### 如何配置云服务器?

弹性网卡在控制台绑定后,需要在云服务器内配置后才可正常使用,详情请参见"绑定和配置云服务器"。

#### 如何分配内网 IP?

云服务器弹性网卡分配内网 IP 主要分为以下几个步骤:

1. 打开私有网络控制台。

- 2. 单击左侧目录中的【IP与网卡】>【弹性网卡】】,进入弹性网卡列表页。
- 3. 单击弹性网卡的【实例 ID】,进入弹性网卡详情页。
- 4. 单击【IPv4地址管理】,查看弹性网卡上已绑定的内网 IP 和弹性公网 IP。

5. 单击【分配内网 IP】,弹窗展示 "分配内网 IP" 窗口。

6. 选择 "自动分配" 或 "手动填写" 内网 IP。

7. 单击【新增】,在 "分配内网 IP" 窗口为弹性网卡分配多个 IP。

#### 8. 单击【确定】,完成控制台分配内网 IP 操作。

注意:

内网 IP 还需在云服务器内配置后才正式生效。